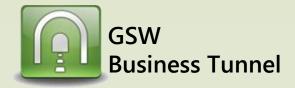

# **Example L02**

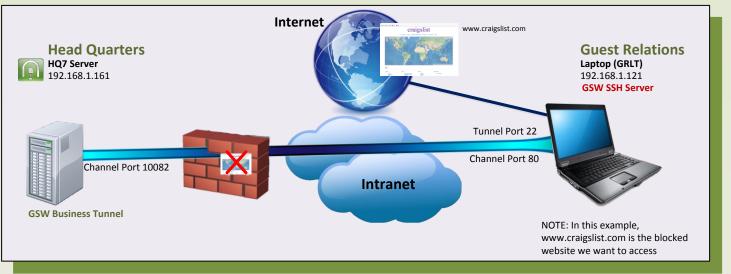

# Securely Access Blocked Website from Headquarters via Computer on Company Intranet

#### Case:

Access to www.craigslist.com is blocked by the company proxy filter in Headquarters. However, the company has some older office furniture for sale on craigslist. The facilities manager wants to view the ad. He knows that the training laptop on the company intranet in the guest relations building has access to the internet and is running the GSW SSH Server.

The HQ7 (running the GSW Business Tunnel) creates a tunnel to the Guest Relations Laptop (GRLT) which is running the GSW SSH Server and has access to www.craigslist.com

### HQ7 - GSW Business Tunnel Configuration

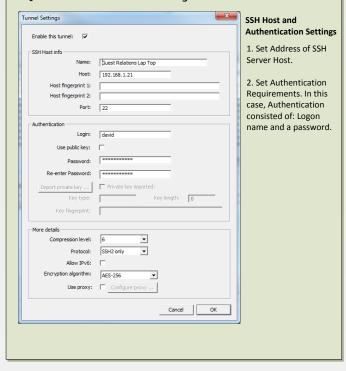

#### HQ7 – Channel Configuration

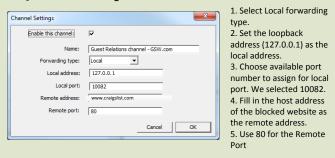

#### **GRLT – GSW SSH Server Configuration**

Make sure local port forwarding is enabled on the SSH Server. With the GSW SSH Server, the setting is in the registry, as shown below.

#### x64 system:

HKEY\_LOCAL\_MACHINE\SOFTWARE\Wow6432Node\Georgia SoftWorks\GSW\_SSHD\Parameters

# x86 system:

HKEY\_LOCAL\_MACHINE\SOFTWARE\Georgia SoftWorks\GSW\_SSHD\Parameters

| Georgia SoftWorks SSH Shield Georgia SoftWorks SSH Tunnel GSW_SSHD Parameters | (Default) bAES256Only bEnableLocalPortForwarding bEnableRemotePortForwardi bEnableRemotePortForwardi | REG_SZ<br>REG_DWORD<br>REG_DWORD<br>REG_DWORD<br>REG_DWORD | (value not set)<br>0x00000001 (1)<br>0x00000001 (1)<br>0x00000001 (1)<br>0x000000001 (0) |
|-------------------------------------------------------------------------------|----------------------------------------------------------------------------------------------------|------------------------------------------------------------|------------------------------------------------------------------------------------------|
|-------------------------------------------------------------------------------|----------------------------------------------------------------------------------------------------|------------------------------------------------------------|------------------------------------------------------------------------------------------|

## HQ7 – Browser Configuration

1. Open browser and enter URL http://127.0.0.1:10082 (from the channel configuration)

2. Browse www.craigslist.com

<u>9</u>2999

\*Note: This example works as long as the links and objects on the website have relative addresses